## Organize

The organize feature is helpful if you need to quickly organize content on your page.

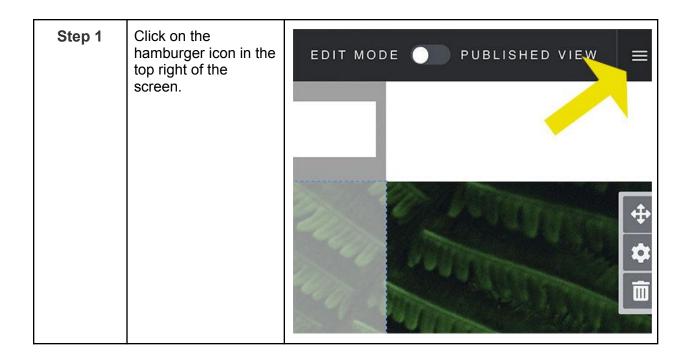

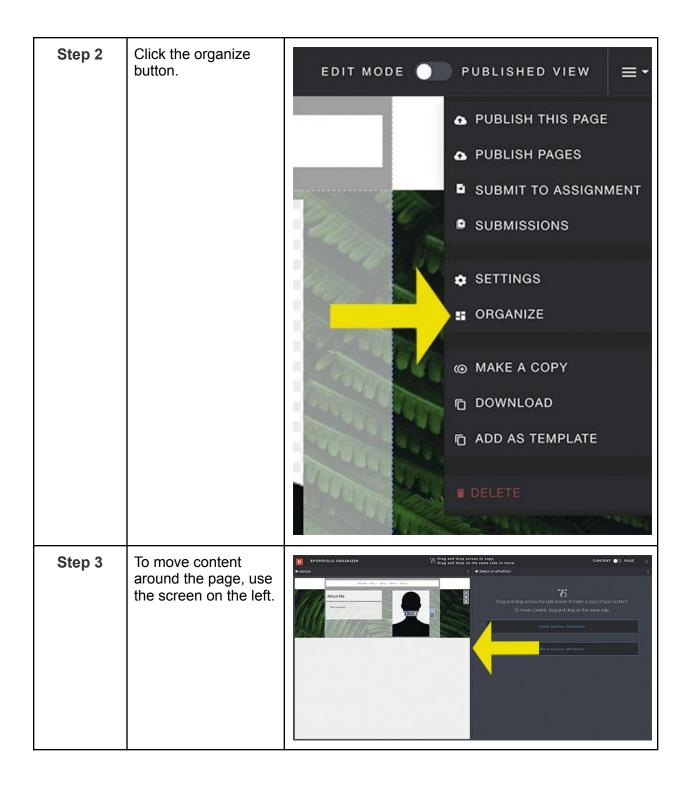

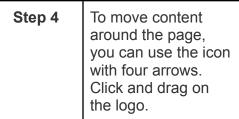

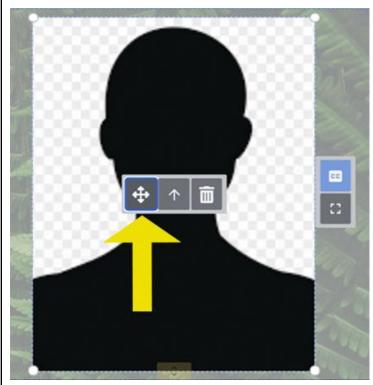

Step 5 Click the single arrow logo to move content from section to section.

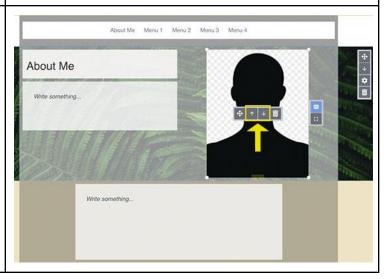

## Step 6 You can also change to order of the sections: Use the single arrow icon to move a section up or down one section at a time. Step 7

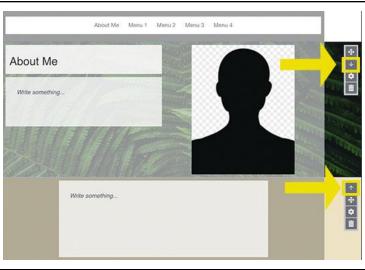

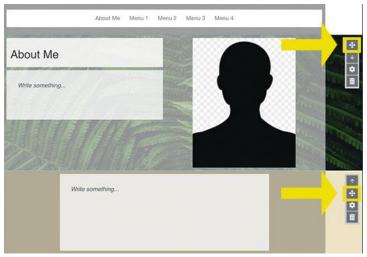

## Step 8 The right-hand side of the screen allows for movement between pages or even ePortfolios. To move content from

a page within your current eportfolio, click "Show Current ePortfolio".

To move content from a different portfolio, click "Show Another Portfolio".

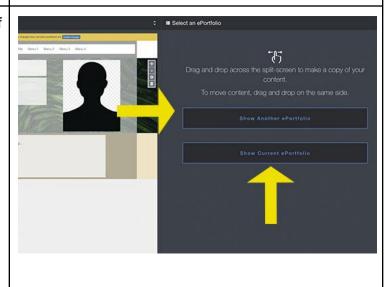

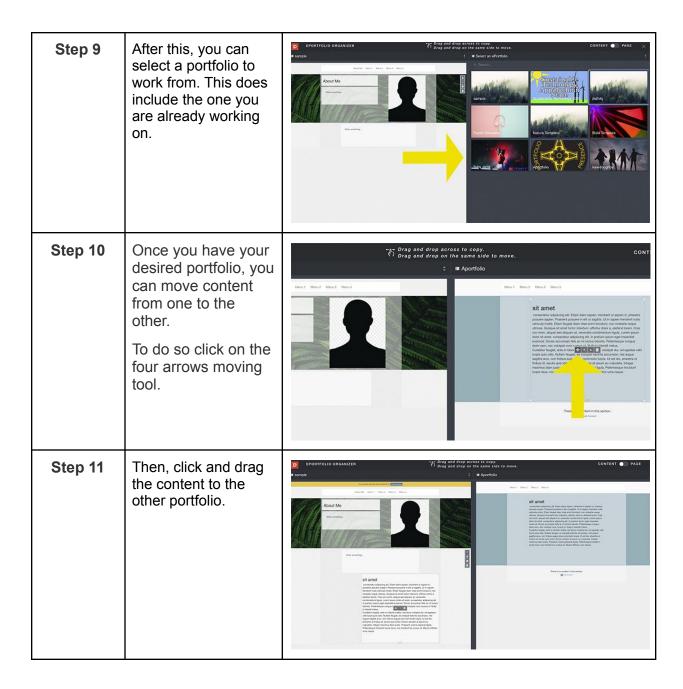

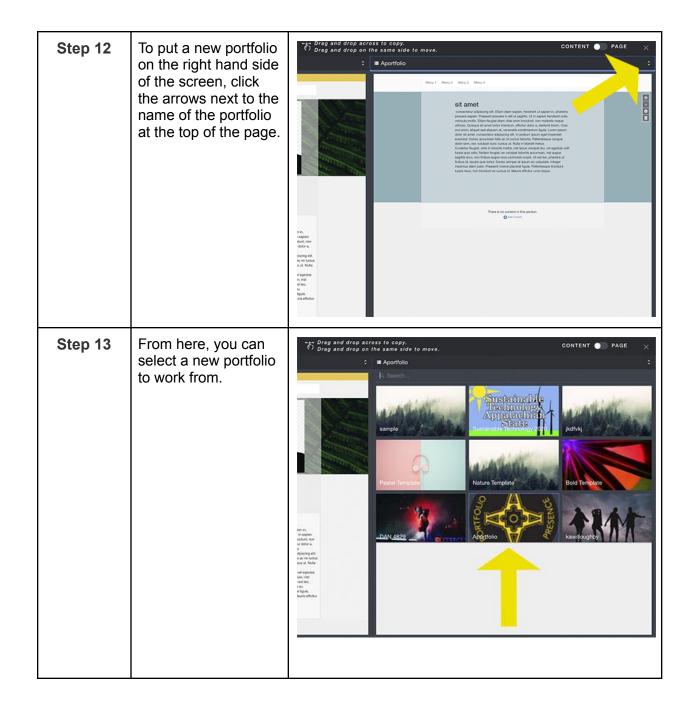

Step 14 When you are done organizing, click the 'X' at the top right of the screen.

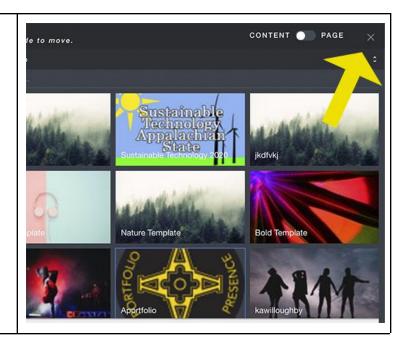